# *Trucs et astuces Solidworks*

# **HOWTO Créer un cône en tôlerie**

#### **Comment faire un cône en tôlerie ?**

### **Solutions 1**

Solidworks **Solidworks**

Voici la solution la plus rapide et la plus simple, faites une esquisse de cette forme-ci :

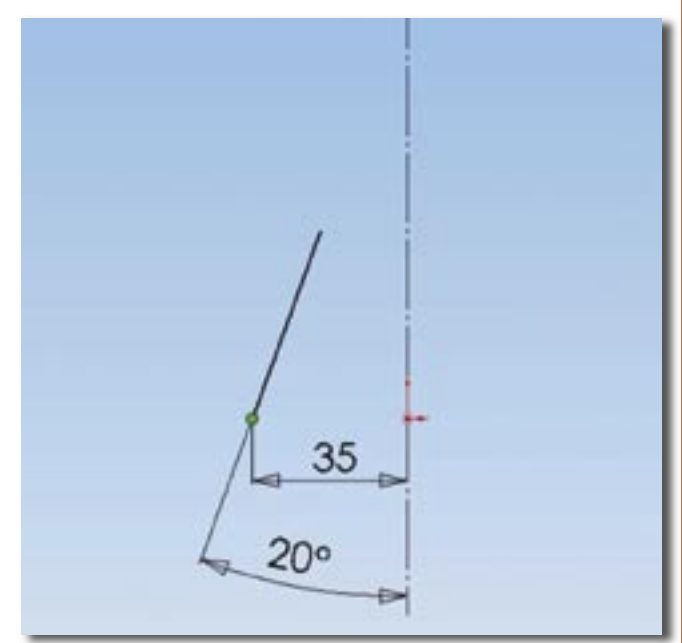

Ensuite choisissez la fonction bossage/base avec révolution, choisir l'épaisseur de la tôle et dans le champ angle mettre 359°, on obtient ceci :

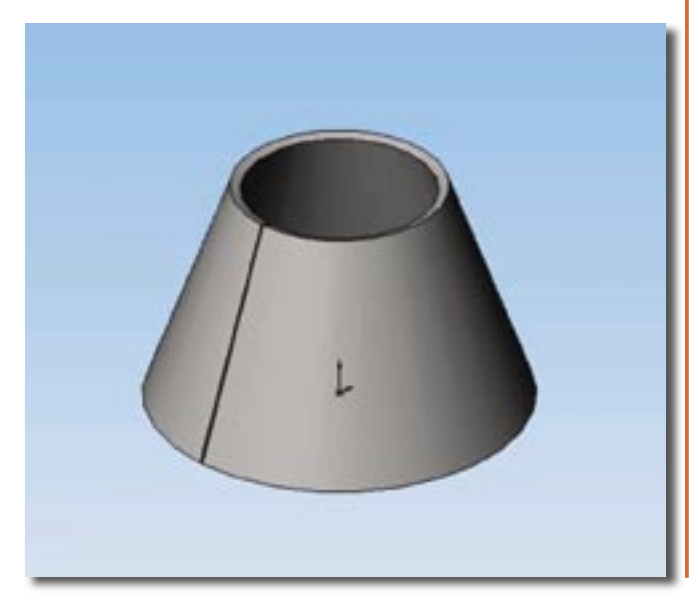

Ensuite il ne reste plus qu'à passer par la fonction de tôlerie, insérer des plis et sélectionner l'arête intérieure de la coupure comme ceci :

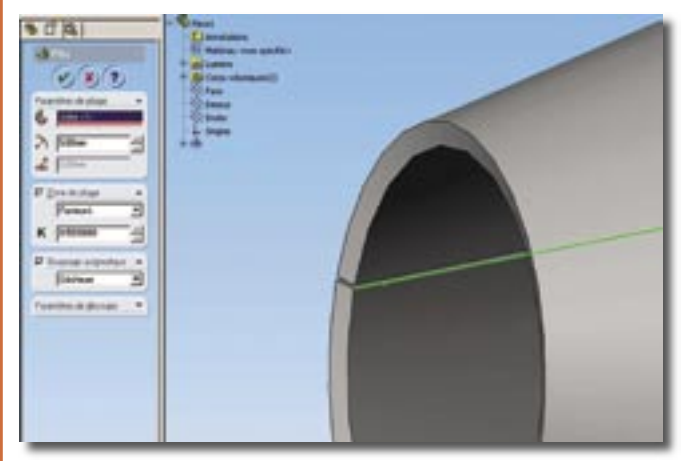

Validez et vous avez votre déplié.

## **Solutions 2**

Avec Solidworks 2004, il existe la fonction pli de transition qui correspond à un lissage mais avec des fonctions de tôlerie.

Commencer par faire deux esquisses en forme de cercle interrompu comme ceci :

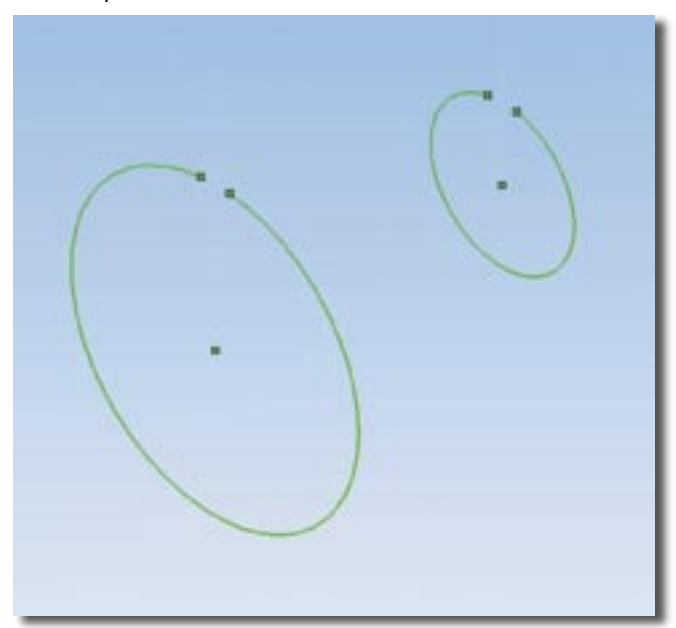

## *Trucs et astuces Solidworks*

Ensuite cliquer sur le bouton plis de transition, sélectionner les deux esquisses ainsi que l'épaisseur de tôle puis valider.

On obtient ainsi un cône dépliable rapidement

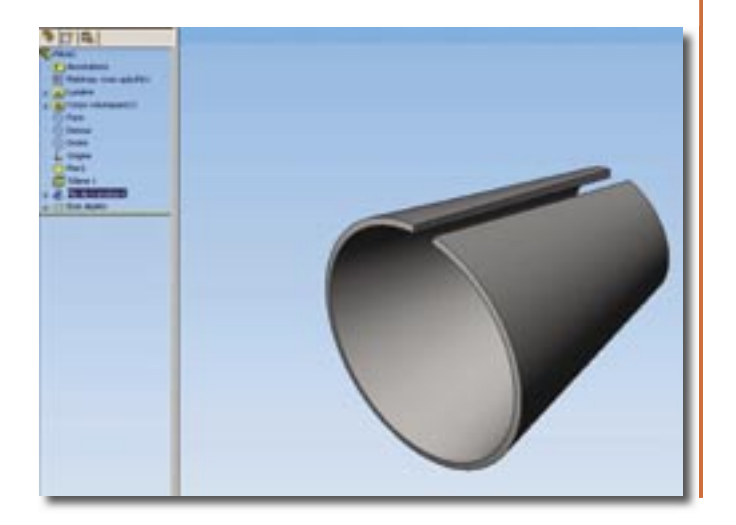

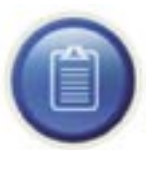

#### **Note :**

Vous aurez remarqué que seuls des troncs de cône peuvent être réalisés en tôlerie ; en effet vous n'aurez jamais de cône complet avec ces fonctions.

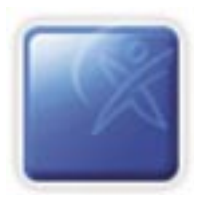